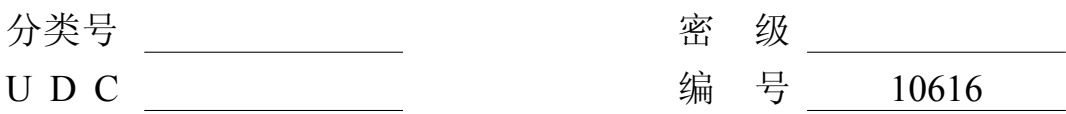

# 成 都 理 工 大 学

## 学 位 论 文

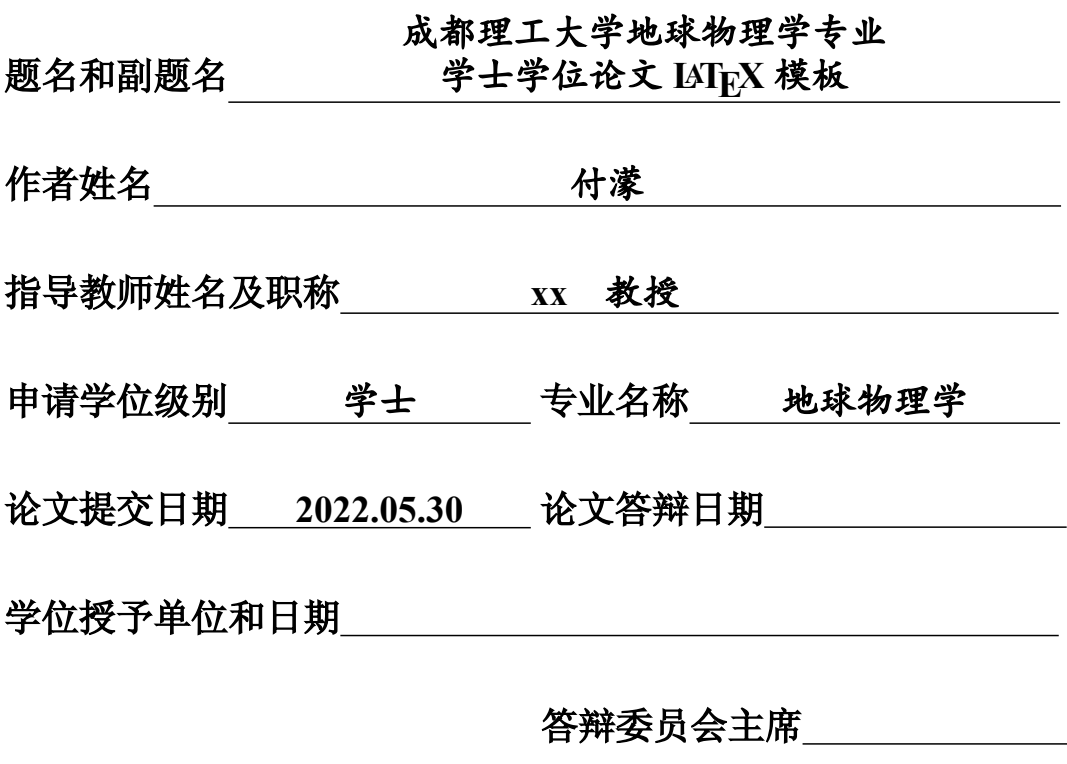

评阅人

**2022** 年 **5** 月

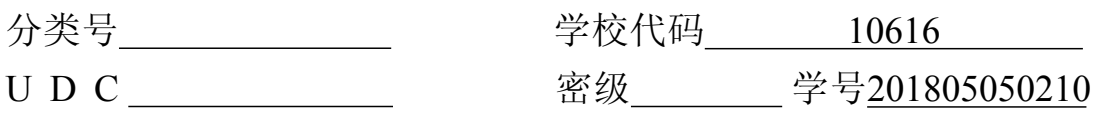

## 成都理工大学学士学位论文

## 成都理工大学地球物理学专业  $\bigtriangledown$  <del>生</del>学位论文  $\bigtriangleup$  LyT<sub>E</sub>X 模板

付濛

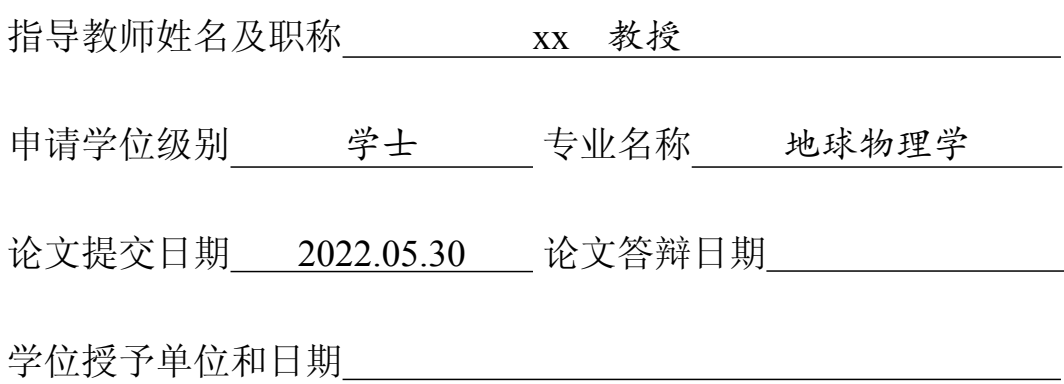

2022 年 5 月

## 成都理工大学

## 学士学位论文(设计)诚信承诺书

本人郑重声明所呈交的学士学位论文(设计)是本人在指导教师指导 下进行的研究工作及取得的研究成果。据我所知,除了文中特别加以标注 和致谢的地方外,论文中不包含其他人已经发表或撰写过的研究成果,也 不包含为获得成都理工大学以外的其他教育机构的学位或证书而使用过 的材料。与我一同工作的同学对本文研究所做的贡献均已在论文中作了明 确的说明并表示谢意。

学生本人(签名):

#### 年 月 日

## 摘 要

<span id="page-6-0"></span>本模板为成都理工大学地球物理学专业学士学位论文 LATEX 模板。

本文主要介绍了模板的各文件含义及使用方法,并简略介绍了如何使用 LATEX 进 行论文写作,指明了使用本模板进行本科生毕业论文写作的基本方法, 另外还强调了 图片表格插入的一些细节问题, 希望这些对使用者能有所帮助。

关键词: 成都理工大学; 学士学位论文; LSTFX; 模板; 基本使用

## **ABSTRACT**

<span id="page-8-0"></span>This template is the LATEX template for the bachelor's degree thesis in geophysics of Chengdu University of Technology.

This document explains each file of the template and briefly introduces how to use IATEX to write a thesis.

Key words: Chengdu University of Technology; Bachelor thesis; LATEX; template; basic use

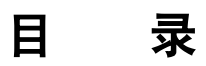

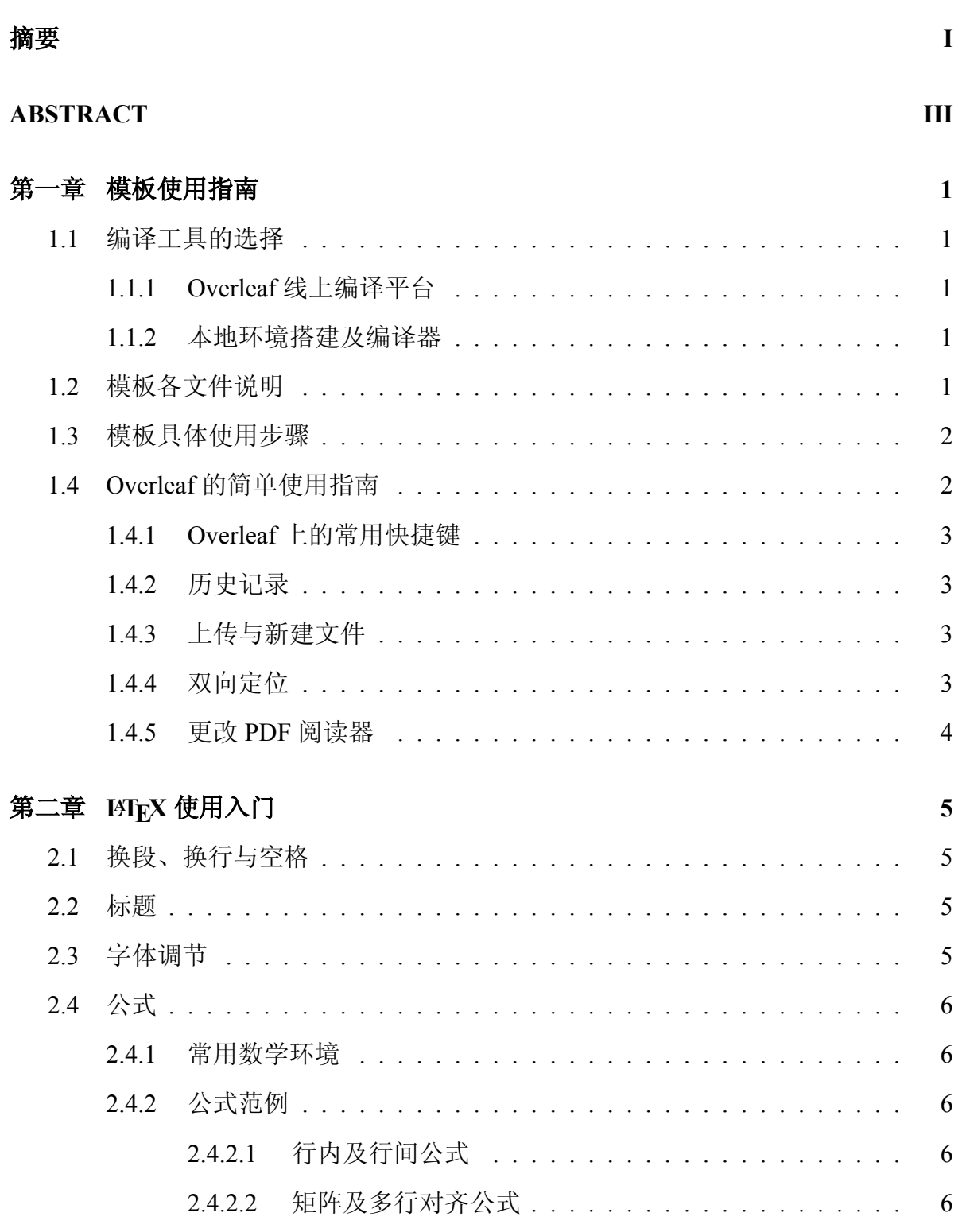

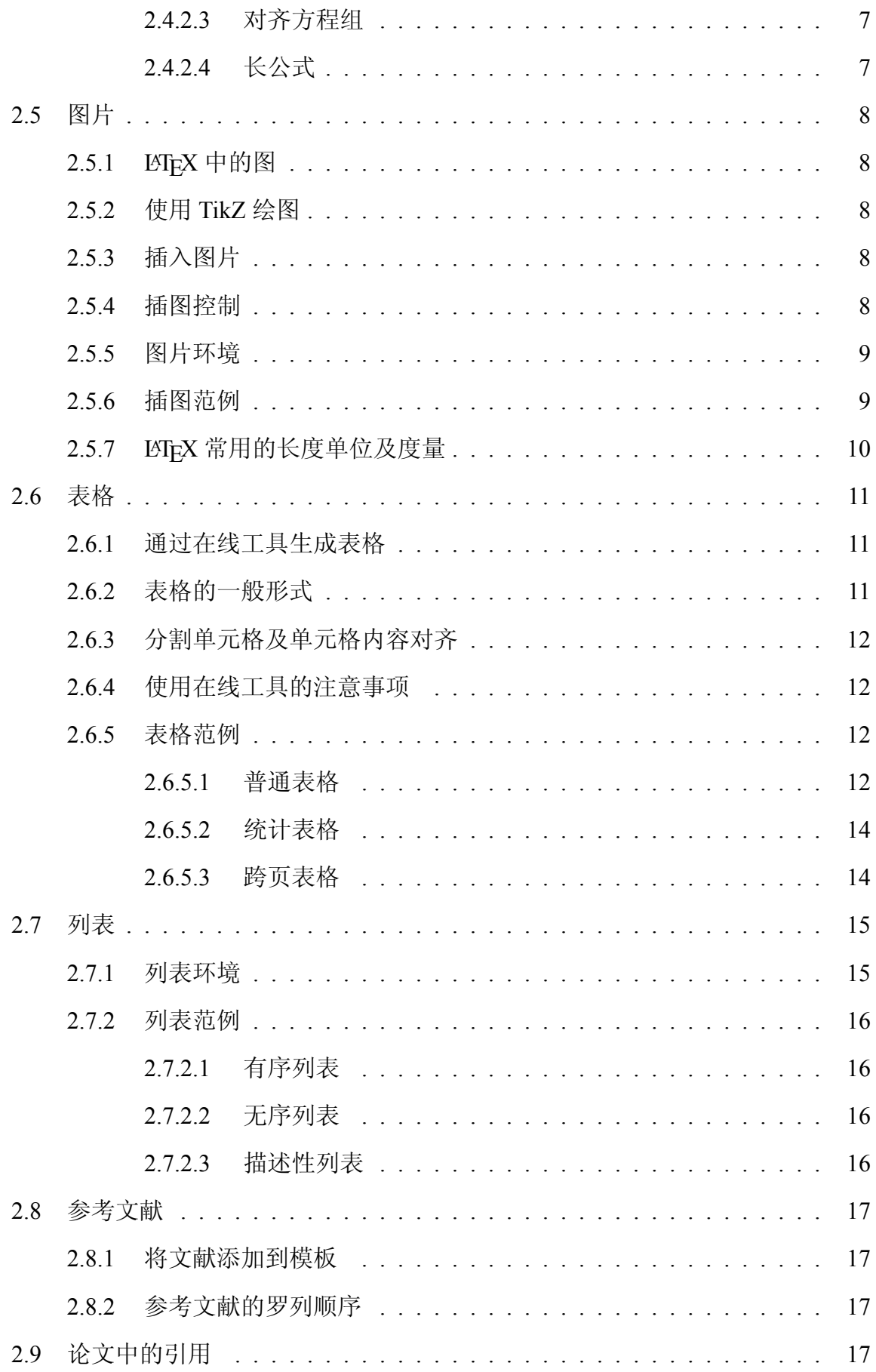

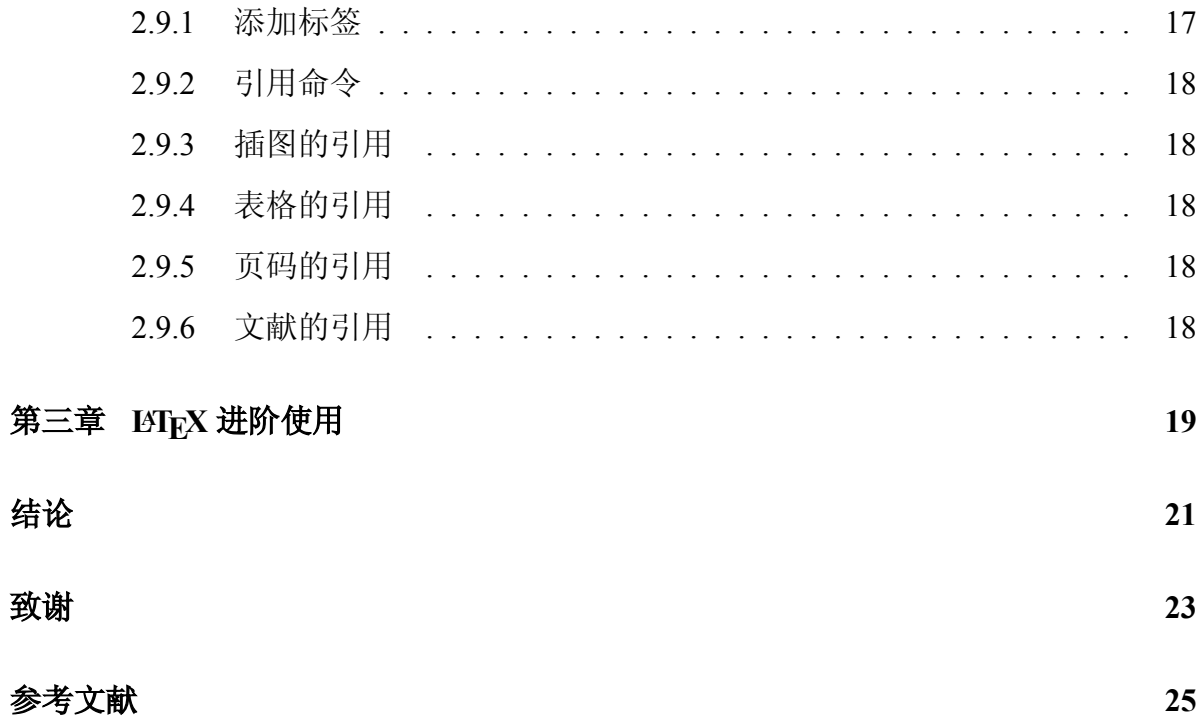

## 第一章 模板使用指南

#### <span id="page-14-1"></span><span id="page-14-0"></span>**1.1** 编译工具的选择

#### <span id="page-14-2"></span>**1.1.1 Overleaf** 线上编译平台

鉴于 LATEX 环境搭建的繁琐性,推荐在 Overleaf 这一线上平台使用本模板。

进入[Overleaf](https://cn.overleaf.com/) 之后需使用邮箱注册一个账号来使用免费版的 Overleaf。

注册完成之后进入项目页面,点击左侧<**创建新项目**>按钮,选择最后一项<预 览所有 **>**,在跳转后的页面内的搜索框内输入"CDUT Geophysics BS Thesis"。

点击第一个结果项,进入模板详情页后点击 **<Open as Template>** 按钮,即可打开 本模板。

出于便捷性考虑,此处附[上本模板在](https://www.overleaf.com/latex/templates/cheng-du-li-gong-da-xue-bi-ye-lun-wen-mo-ban/wsdcptnzhpcp) Overleaf 上的链接。

这里也附上模板在 Github 上[的地址](https://github.com/fumeng6/CDUT-Undergraduate-Thesis-Template.git), 下载压缩包之后即可通过 Overleaf 创建新项 目中的上传项目将本模板在 Overleaf 上打开了。

#### <span id="page-14-3"></span>**1.1.2** 本地环境搭建及编译器

如想在本地进行模板使用编辑,可前往TeX Live [的官方站点](https://tug.org/texlive/) 下载发行版本的 TeX Live 以进行本地的编译工作,本模板写作所用版本为 2020 版,故推荐下载 TeX Live 2020。

现今发行版本的 TeX Live 自带的 Texworks 编辑器可能过于老旧, 读者可以可参 照《latex [零基础入门》](https://www.jianshu.com/p/3e842d67ada2)这篇文章进行 LATEX 的编译环境的准备以及编译器的配置。

#### <span id="page-14-4"></span>**1.2** 模板各文件说明

**figures** 此文件夹内存放论文中所需插入的图片,后续需要读者自行添加。

**configuration** 此文件夹内存放论文中所用的文档类、字体以及诚信承诺书等,不可修 改。

**CDUT Bachelor thesis.tex** 此文件为模板主文件,在完成撰写后,编译它将生成读者的 论文。

**chapter1.tex** 此为论文第一章文件,后续需要读者自行修改其中内容。 **chapter2.tex** 此为论文第二章文件,后续需要读者自行修改其中内容。 **chapter3.tex** 此为论文第三章文件,后续需要读者自行修改其中内容。 **abstract.tex** 此为中、英文摘要文件,后续需要读者自行修改其中内容。 **conclusion.tex** 此为论文的结论文件,后续需要读者自行修改其中内容。 **thanks.tex** 此为论文的致谢文件,后续需要读者自行修改其中内容。 **ref.bib** 此文件为模板文献数据库文件,其中储存论文中所引用的参考文献,后续需读

者自行修改添加。

#### <span id="page-15-0"></span>**1.3** 模板具体使用步骤

- **Step 1** 在 Overleaf 上打开模板后,请点击页面左上角菜单,下拉到设置板块,将编译 器设为 XeLaTex,Tex Live 版本选择 2020。
- **Step 2** abstract.tex、conclusion.tex、thanks.tex 这三个文档,分别对应着中文及英文摘 要、结论及致谢三个部分的论文内容,请读者自行撰写。
- **Step 3** 打开主文档 CDUT Bachelor thesis.tex,于"封面页信息采集"板块填写题目、作 者者等封面页信息。
- **Step 4** chapter1.tex、chapter2.tex、chapter3.tex 这三个文件是笔者预先编写,它们依次 对应着本文的第一章、第二章以及第三章,读者需要自行修改撰写其中的内容,这 也即是论文的正文部分写作(这一步涉及到的诸如公式、表格、图片的插入,参 考文献的引用等问题将在后面做详细说明),如需进行更多章节的写作请照例创 建新的 chapter4、chapter5 等文件,并在主文档中照例引用即可。
- **Step 5** 在全部完成之后,再进行最后一次编译,确认无误后点击 PDF 预览板块上方的 下载按钮,即可将写好的论文下载到本地。

### <span id="page-15-1"></span>**1.4 Overleaf** 的简单使用指南

总的来说 Overleaf 的使用并不复杂,如果看不懂英文界面,一般打开项目页的时 候页面顶部会有一个蓝色对话框,点击确认则整个 Overleaf 即进入中文版面。

#### <span id="page-16-0"></span>**1.4.1 Overleaf** 上的常用快捷键

首先介绍一下 Overleaf 上的常用快捷键。

| $Ctrl + F$    | 查找 (并替换) | $Ctrl + Enter$     | 编译      |
|---------------|----------|--------------------|---------|
| $Ctrl + Z$    | 撤销       | $Ctrl + Y$         | 恢复撤销    |
| $Ctrl + Home$ | 跳转到文件开头  | $Ctrl + End$       | 跳转到文件末尾 |
| $Ctrl + L$    | 转到某行     | $Ctrl + D$         | 删除当前行   |
| $Ctrl + U$    | 改为大写     | $Ctrl + Shift + U$ | 改为小写    |
| $Ctrl + B$    | 粗体       | $Ctrl + I$         | 斜体      |

特别说明,在 LaTeX 中加粗某些字使用的是\textbf{}命令,这里的加粗快捷键 的作用就是生成这一命令,但是在诸如公式等数学环境下需要加粗某字母时,应使用 的命令是\mathbf{}。

#### <span id="page-16-1"></span>**1.4.2** 历史记录

Overleaf 具有历史记录功能,它在编译页面的右上角,里面可以看到之前版本的 代码,这在改错代码或者想要找之前某版内容的时候这是一个极有用的功能。

#### <span id="page-16-2"></span>**1.4.3** 上传与新建文件

在使用模板的过程中可能会需要用到的上传图片功能,该按钮在编译页面的左上 角,与之并排的还有新建文件按钮(若正文超过三章,则需新建)以及新建文件夹按 钮。

或者,读者也可以在对应的文件夹上右键鼠标,选择上传或新建文件。

#### <span id="page-16-3"></span>**1.4.4** 双向定位

在 **<** 重新编译 **>** 按钮的左下方有上下两个排列在一起,分别指向左侧代码工作区 以及右侧 PDF 预览区的两个箭头,当读者在代码工作区选中一行内容并点击指向右侧 的箭头,Overleaf 会将 PDF 页面跳转到这一行代码区内容所指向的 PDF 区内容,简单 来说就是由代码跳转到编译结果。反过来,由 PDF 区跳转到代码区也是一样的操作。 或者读者可以简单的在想要跳转的内容上双击鼠标左键(这一操作仅在由 PDF 内容跳 转到代码内容时有效)。

#### <span id="page-17-0"></span>**1.4.5** 更改 **PDF** 阅读器

对于用 Overleaf 内置的 PDF 阅读器感到不舒服的读者,可以在菜单中将阅读器由 < 内嵌 > 改为 < 本机 >, 这样一来编译之后的 PDF 预览应当用的是读者的浏览器所带 有的 PDF 阅读器。笔者所使用的是 Google Chrome,其自带的 PDF 阅读器相较 Overleaf 的内嵌 PDF 阅读器在功能上会强大很多。不过需要注意的是,使用本机阅读器之后就 无法再使用 Overleaf 的双向定位功能。

## 第二章 **LATEX** 使用入门

<span id="page-18-0"></span>LATEX 的命令形式均为一个反斜杠后跟字母及括号,一般请在输入一个命令之后 敲一个空格,以免产生未知错误。

### <span id="page-18-1"></span>**2.1** 换段、换行与空格

在 LATEX 中,单个的回车与空格会被忽略。

- 换段 此处的换段指的是开启一个新段落,通过空一行(两次回车)实现段落换行,也 可以通过 \par 命令来新起一段。
- **换行** 此处的换行指的是换行不换段,通过输入两个反斜杠也即是\\可以实现换行,换 行之后不会缩进,与上一行仍属于一个段落的内容。
- 空格 此处的空格指的不是键盘上敲一下空格键生成的空格,而是出现在文中的空格, 例如 这 样,通过命令\quad即可实现。

#### <span id="page-18-2"></span>**2.2** 标题

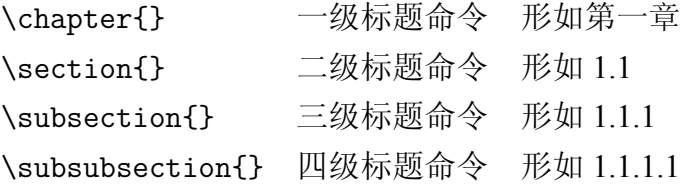

#### <span id="page-18-3"></span>**2.3** 字体调节

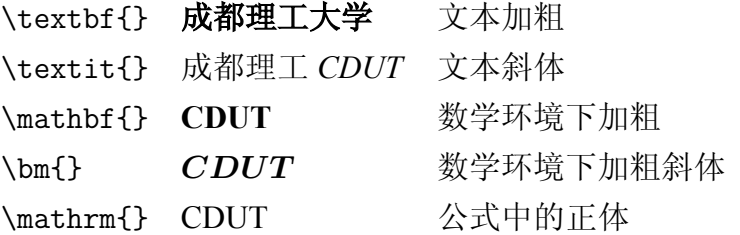

#### <span id="page-19-0"></span>**2.4** 公式

#### <span id="page-19-1"></span>**2.4.1** 常用数学环境

在 LATEX 中撰写公式,需要给公式加上一个数学环境,下列为常用的数学环境。

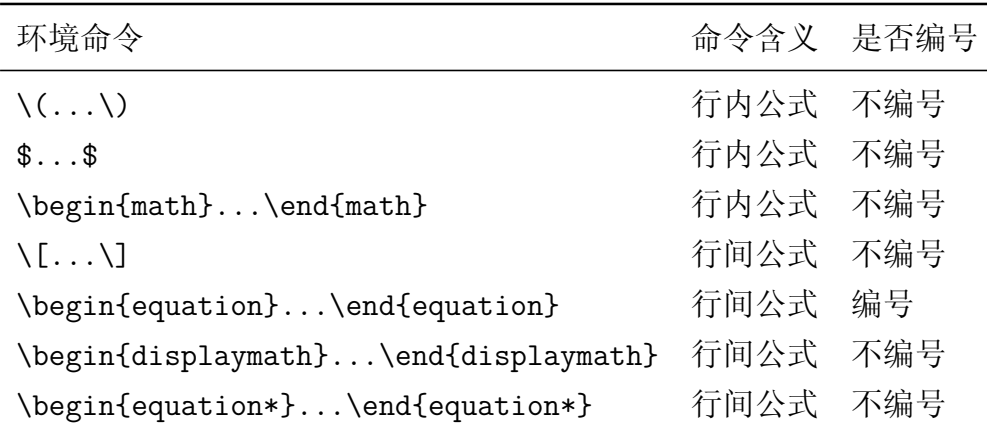

#### <span id="page-19-2"></span>**2.4.2** 公式范例

#### <span id="page-19-3"></span>**2.4.2.1** 行内及行间公式

在文中引用公式可以这么写:  $a^2 + b^2 = c^2$ 这是勾股定理,它还可以表示为  $c =$  $\sqrt{a^2+b^2}$ ,还可以让公式单独一段并且加上编号。注意,公式前请不要空行。

<span id="page-19-5"></span>
$$
\sin^2 \theta + \cos^2 \theta = 1 \tag{2-1}
$$

这样就可以通过添加标签在正文中引用公式,如式([2-1](#page-19-5))。

#### <span id="page-19-4"></span>**2.4.2.2** 矩阵及多行对齐公式

在大的数学环境内嵌套一些特定环境可以实现更加丰富的效果,下面的示例都是 在\begin{equation}...\end{equation}中嵌套。

嵌套\begin{matrix}...\end{matrix}可实现矩阵的显示:

$$
\mathbf{A} = \begin{bmatrix} 1 & 2 & 3 & 4 \\ 11 & 22 & 33 & 44 \end{bmatrix} \times \begin{bmatrix} 22 & 24 \\ 32 & 34 \\ 42 & 44 \\ 52 & 54 \end{bmatrix}
$$
 (2-2)

嵌套\begin{aligned}...\end{aligned}可实现多行对齐的公式:

$$
f_1(x) = (x + y)^2
$$
  
=  $x^2 + 2xy + y^2$  (2-3)

上面的形式同样也能通过嵌套\begin{split}...\end{split}实现:

$$
A = \frac{\pi r^2}{2}
$$
  
= 
$$
\frac{1}{2}\pi r^2
$$
 (2-4)

在公式的对齐中,使用的都是&字符来标定对齐位置, LATEX 会将&后的第一个字 符内容对齐,在两行之间使用//来分割。

#### <span id="page-20-0"></span>**2.4.2.3** 对齐方程组

方程的对齐可以用\begin{align\*}...\end{align\*}实现,这一环境作用为生成 一不带编号(带 \* 号表示不编号,去掉 \* 号则对每行公式都编号,此规则适用大多数 的数学环境)的多行对齐的方程。

$$
2x - 5y = 8
$$

$$
3x + 9y = -12
$$

下面是一个灵活插入&以实现更复杂的方程组排列对齐的例子:

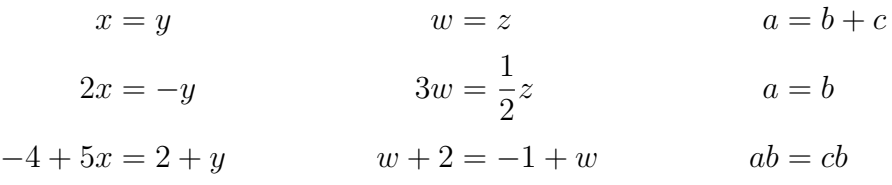

#### <span id="page-20-1"></span>**2.4.2.4** 长公式

当一个公式过长时可以通过\begin{multline\*}...\end{multline\*}将其分割为 两行显示,带 \* 号表示此环境不对公式进行编号。

$$
p(x) = 3x^{6} + 14x^{5}y + 590x^{4}y^{2} + 19x^{3}y^{3} - 12x^{5}y^{7} - 12y^{3} + 2y^{4} - a^{2}b^{5}
$$

$$
-12x^{2}y^{4} - 12xy^{5} + 2y^{6} - a^{3}b^{3}
$$

#### <span id="page-21-0"></span>**2.5** 图片

#### <span id="page-21-1"></span>2.5.1 LAT<sub>E</sub>X 中的图

LATEX 环境下可以使用常见的图片格式:JPEG、PNG、PDF、EPS 等。当然也可以 使用 LATEX 直接绘制矢量图形,可以参考 pgf/tikz 等包中的相关内容。需要注意的是, 无论采用什么方式绘制图形,首先考虑的是图片的清晰程度以及图片的可理解性,过 于不清晰的图片将可能会浪费很多时间。

#### <span id="page-21-2"></span>**2.5.2** 使用 **TikZ** 绘图

在 LATEX 使用 TikZ 绘图可以呈现绝大多数能够精确描述的矢量图,此处仅做示范, 具体学习如何使用 TikZ 宏包绘制图形,参[见绘图学习笔记](https://www.latexstudio.net/archives/1398.html) 以及用 [PGF/TikZ](https://njuwfang.github.io/2018/10/23/Latex-Tikz/) 画图。

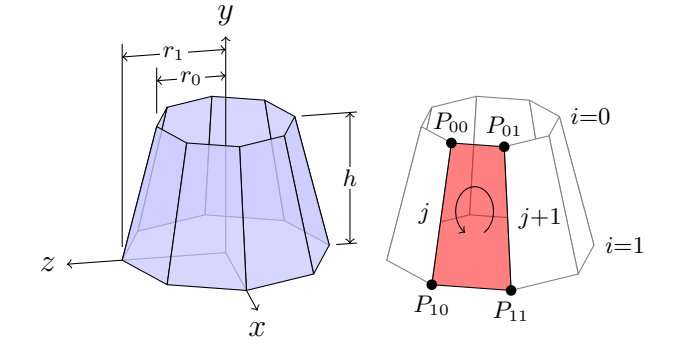

#### <span id="page-21-3"></span>**2.5.3** 插入图片

插入图片的命令为\includegraphics[]{},方括号 [] 里是控制图片大小以及角度 的控制命令,大括号里是所插入图片的文件名(注意,一定要把图片放到 figures 文件 夹里去)。

#### <span id="page-21-4"></span>**2.5.4** 插图控制

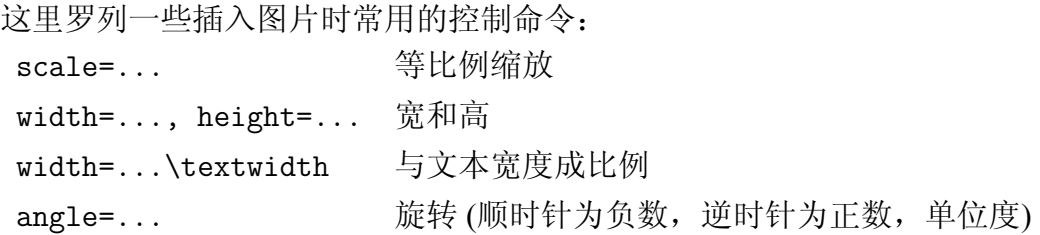

#### <span id="page-22-0"></span>**2.5.5** 图片环境

在 LATFX 中插入的图片需要放入一个名为浮动体的环境中以便于 LATFX 进行排版, 其一般形式如下:

\begin{figure}[!htbp]

\centering

\includegraphics[]{}

\chartname{图名}

\label{图片标签}

\end{figure}

简单来说,\begin{figure}...\end{figure}是一对,就像 c 语言里的 if 和 end 一样, 在\begin{figure}...\end{figure}之间为图片浮动体。

\chartname{图名}这一命令即是对插入的图片取一个图名,此为笔者模板中自定 义的新命令用于行使传统的\caption{}命令的职能。

\label{图片标签}这个命令紧跟在图名命令后,作用是给图片加一个标签,所谓 标签也即是引用的时候你输入这个标签就能够引用图名了。

[htbp]选项意即是浮动体位于此处、页顶、页底、独立一页。位置选项中加上! 号 将使浮动体相对更靠近文字或靠前出现。

#### <span id="page-22-1"></span>**2.5.6** 插图范例

在论文写作过程中常需要插入图片,一般来说,科学论文的图片,不要出现并列 排在一起并且编号的,一般一个图独立占一行,一个图可以包含多个子图。

<span id="page-22-2"></span>下面做一些简单的示例(代码见左侧工作区):

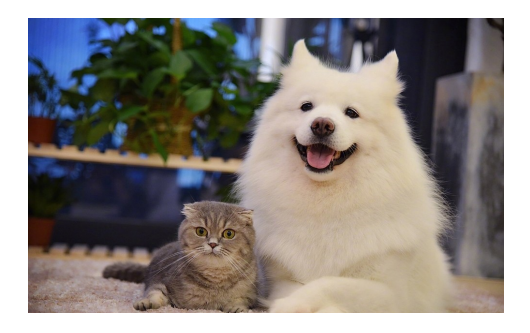

图 2-1 插入一副图

9

<span id="page-23-1"></span>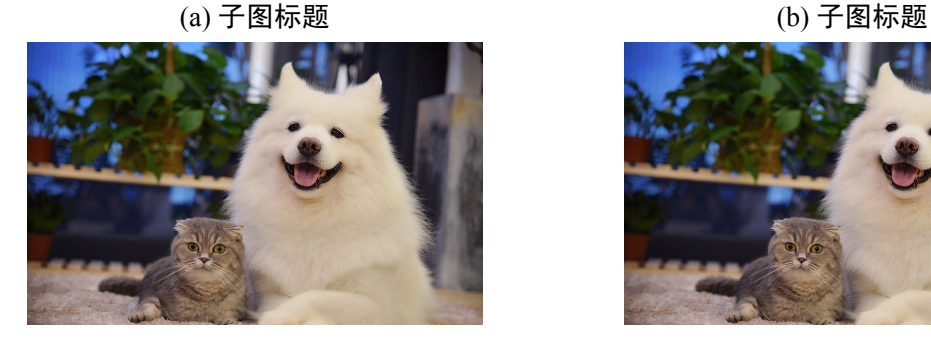

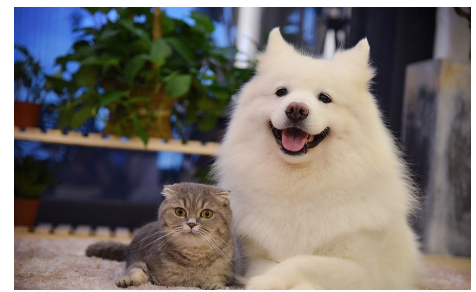

图 2-2 两图并排,共享大标题,各有小标题

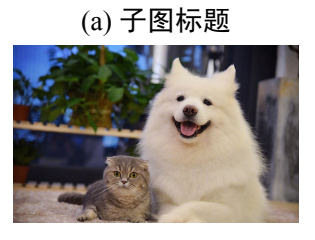

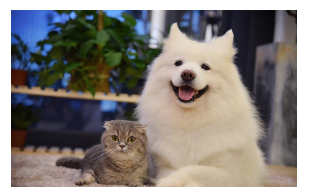

 $(g)$  子图标题 (h) 子图标题 (i) 子图标题

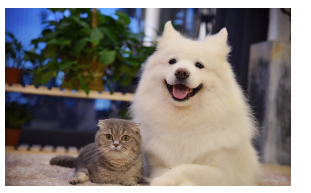

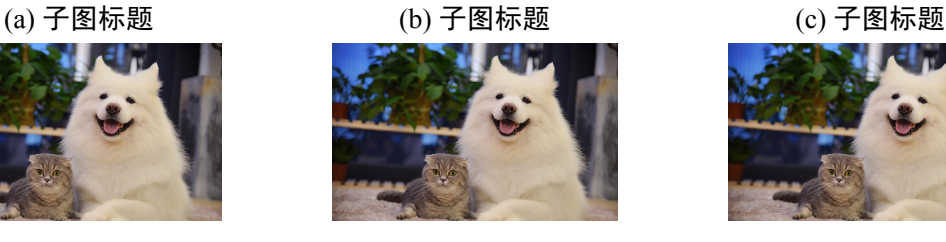

#### (d) 子图标题 (e) 子图标题 (f) 子图标题

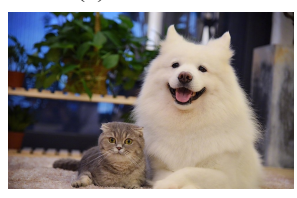

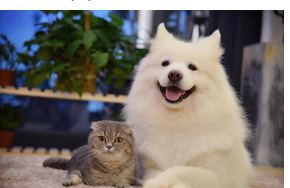

图 2-3 多行多子图

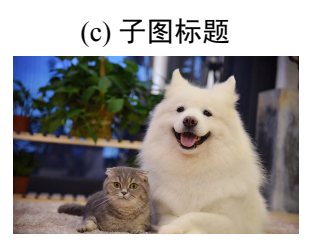

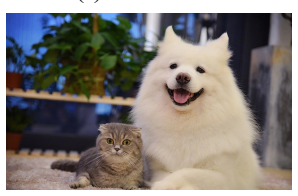

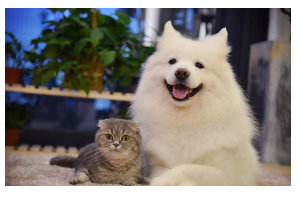

#### <span id="page-23-0"></span>**2.5.7 LATEX** 常用的长度单位及度量

考虑到插入图片需求的多样性,下面罗列了一些可以用于前面图片控制命令的 LATEX 长度单位及命令,在具体使用的时候可以多尝试一下,以达到最佳效果。

需要特别说明的是\linewidth和\textwidth, 前者指的是目前环境的宽度, 是依 赖于上下文的一个宽度值,例如新建了一个 box,在这个 box 中,\linewidth是 box 中文字的宽度。再例如 minipage 环境中,\linewidth就和这个 minipage 的大小有关。 而\textwidth指的则是当前页面一行文字的宽度。

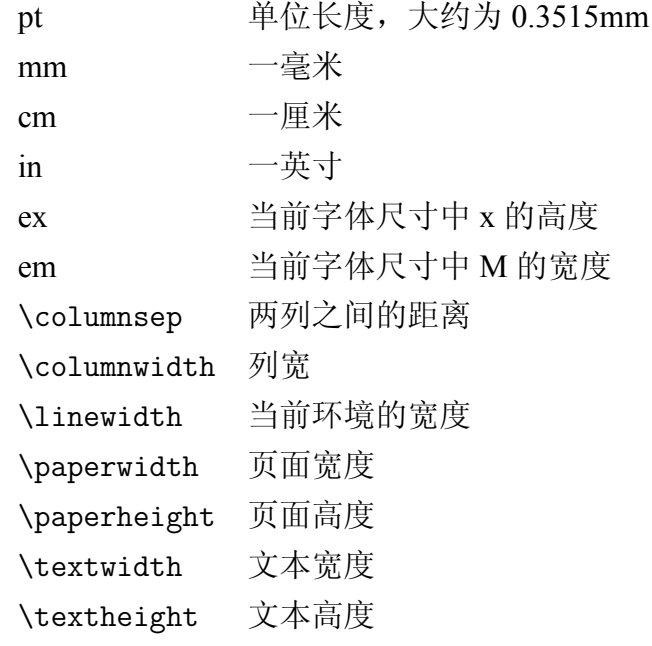

### <span id="page-24-0"></span>**2.6** 表格

#### <span id="page-24-1"></span>**2.6.1** 通过在线工具生成表格

表格的输入可能会比较麻烦,可以使用在线的工具,如 [Tables Generator](https://www.tablesgenerator.com/) 能便捷的 创建表格,也可以使用离线的工具,如 [Excel2LaTeX](https://ctan.org/pkg/excel2latex) 支持从 Excel 表格转换成 LATEX 表 格。[LaTeX/Tables](https://en.wikibooks.org/wiki/LaTeX/Tables) 上及 [Tables in LaTeX](https://www.tug.org/pracjourn/2007-1/mori/mori.pdf) 也有更多的示例能够参考。

#### <span id="page-24-2"></span>**2.6.2** 表格的一般形式

表格环境一般格式如下: \begin{table}[htbp] \centering \chartname{表名} \label{表格标签} \begin{tabular}{c c} ...&...\\ ...&... \end{tabular} \end{table}

首先是关于插入表格的位置控制问题。

同前面的图片的插入一样,主要就是用 *h, t, b, p* 这四个选项来控制表格位于此处、 页顶、页底及单独一页,笔者注意到从 Tables Generator 粘贴来的代码是没有给这一浮 动体位置控制命令的,因此需要读者自己添加。

因为地物院的论文写作要求中图名位于下方,表名位于上方,所以在写表格的时 候应当将生成表格标题以及表格标签的命令放在表格内容开始之前,也即是上面一般 形式中的位置。

#### <span id="page-25-0"></span>**2.6.3** 分割单元格及单元格内容对齐

表格的主体内容在\begin{tabular}{c l r}...\end{tabular}之间,在两列之间 插入&字符作为分割,在两行之间插入\\作为分割。

在上面一般形式的\begin{tabular}{c c}里第二个大括号中的 *c* 是控制表中两列 单元格里的内容居中显示的意思,另外还有 *l* 和 *r*,前者控制单元格内容左对齐,后者 控制内容右对齐。

#### <span id="page-25-1"></span>**2.6.4** 使用在线工具的注意事项

提醒一下使用在线工具的读者,就是表格标题的问题,Tables Generator 这一工具, 它不仅不给浮动体控制,也并不曾添加表名及表名标签命令。

因此请一定注意给自己复制过来的代码里加上生成表名及表名标签的命令,也就 是\chartname{表名}\label{表格标签},这样在后续论文的写作中才能引用它。

#### <span id="page-25-2"></span>**2.6.5** 表格范例

下面做一些表格的示例,读者可参照本模板源码以及所编译生成的表格来进行简 单的表格编写。

#### <span id="page-25-3"></span>**2.6.5.1** 普通表格

下面是一些普通表格的示例:

更多的表格样式可以看看 Overleaf 的帮助文档(点击菜单拉到底),Overleaf 的帮 助文档是比较全面的,基本上数学公式的排版、图片插入、图像绘制、表格创建等论 文写作可能会用到的内容它都有讲解,读者可以多在这一文档里看看。

#### 表 2-1 无框线表格

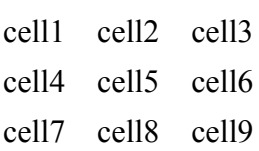

#### 表 2-2 一般三线表

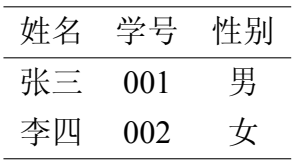

#### 表 2-3 简单表格

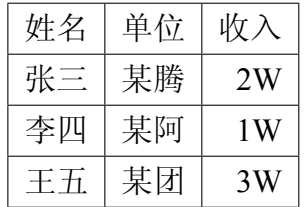

#### 表 2-4 组合行列表格

| col1     | col2              | col <sub>3</sub>  |  |
|----------|-------------------|-------------------|--|
|          | cell <sub>2</sub> | cell <sub>3</sub> |  |
| Multiple | cell <sub>5</sub> | cell <sub>6</sub> |  |
| row      | cell <sub>8</sub> | cell9             |  |

表 2-5 定长表

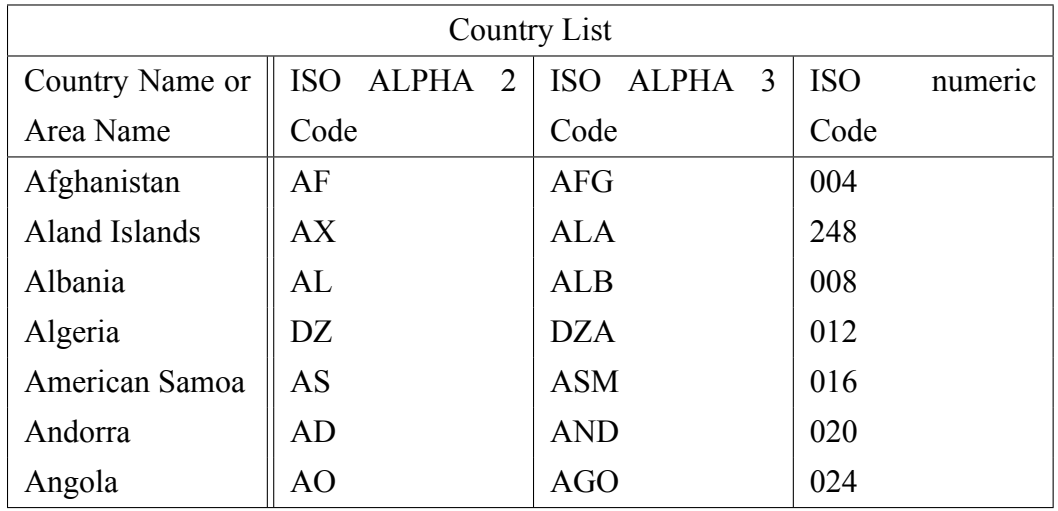

#### <span id="page-27-0"></span>**2.6.5.2** 统计表格

<span id="page-27-2"></span>创建占满整个文字宽度的表格需要使用到 tabularx,如不需要,使用 tabular 就行。

| 姓名 | 年龄 | 身高     | 体重    |
|----|----|--------|-------|
| 张三 | 14 | 156    | 42    |
| 李四 | 16 | 158    | 45    |
| 王二 | 14 | 162    | 48    |
| 陈六 | 15 | 163    | 50    |
| 平均 | 15 | 159.75 | 46.25 |

表 2-6 统计数据表格

#### <span id="page-27-1"></span>**2.6.5.3** 跨页表格

跨页表格常用于附录(把正文放不下的实验数据统统放在附录的表中),以下是一 个跨页表格的示例:

表 2-7 跨页表格示例

| 组            | 甲                | 乙 | 丙            | T              | 戊              | 己              | 庚 | 辛 |
|--------------|------------------|---|--------------|----------------|----------------|----------------|---|---|
| $\mathbf{1}$ | $\boldsymbol{0}$ | 5 | $\mathbf 1$  | $\overline{2}$ | $\overline{3}$ | $\overline{4}$ | 5 | 6 |
| 1            | 0                | 5 | $\mathbf 1$  | $\overline{2}$ | 3              | 4              | 5 | 6 |
| $\mathbf{1}$ | $\boldsymbol{0}$ | 5 | $\mathbf{1}$ | $\overline{2}$ | 3              | $\overline{4}$ | 5 | 6 |
| $\mathbf{1}$ | $\boldsymbol{0}$ | 5 | $\mathbf{1}$ | $\overline{2}$ | 3              | 4              | 5 | 6 |
| $\mathbf{1}$ | $\boldsymbol{0}$ | 5 | $\mathbf 1$  | $\overline{2}$ | 3              | 4              | 5 | 6 |
| $\mathbf{1}$ | $\boldsymbol{0}$ | 5 | $\mathbf{1}$ | $\overline{2}$ | 3              | $\overline{4}$ | 5 | 6 |
| $\mathbf{1}$ | $\boldsymbol{0}$ | 5 | $\mathbf 1$  | $\overline{2}$ | 3              | 4              | 5 | 6 |
| 1            | $\boldsymbol{0}$ | 5 | $\mathbf{1}$ | $\overline{2}$ | 3              | $\overline{4}$ | 5 | 6 |
| 1            | $\boldsymbol{0}$ | 5 | $\mathbf{1}$ | $\overline{2}$ | 3              | 4              | 5 | 6 |
| 1            | $\boldsymbol{0}$ | 5 | $\mathbf 1$  | $\overline{2}$ | 3              | 4              | 5 | 6 |
| 1            | $\boldsymbol{0}$ | 5 | $\mathbf{1}$ | $\overline{2}$ | $\mathfrak{Z}$ | 4              | 5 | 6 |
| 1            | $\boldsymbol{0}$ | 5 | $\mathbf{1}$ | $\overline{2}$ | 3              | 4              | 5 | 6 |
| 1            | $\overline{0}$   | 5 | $\mathbf{1}$ | $\overline{2}$ | 3              | $\overline{4}$ | 5 | 6 |

转下一页

接上一页

| 组            | 甲                | Z | 丙            | 丁              | 戊                       | 己              | 庚 | 辛 |
|--------------|------------------|---|--------------|----------------|-------------------------|----------------|---|---|
| $\mathbf{1}$ | $\overline{0}$   | 5 | $\mathbf{1}$ | $\overline{c}$ | 3                       | $\overline{4}$ | 5 | 6 |
| $\mathbf{1}$ | $\overline{0}$   | 5 | $\mathbf{1}$ | $\overline{c}$ | 3                       | $\overline{4}$ | 5 | 6 |
| $\mathbf{1}$ | $\boldsymbol{0}$ | 5 | $\mathbf{1}$ | $\overline{c}$ | 3                       | $\overline{4}$ | 5 | 6 |
| $\mathbf{1}$ | $\overline{0}$   | 5 | $\mathbf{1}$ | $\overline{c}$ | 3                       | $\overline{4}$ | 5 | 6 |
| $\mathbf{1}$ | $\overline{0}$   | 5 | $\mathbf{1}$ | $\overline{c}$ | 3                       | $\overline{4}$ | 5 | 6 |
| $\mathbf{1}$ | $\boldsymbol{0}$ | 5 | $\mathbf{1}$ | $\overline{c}$ | 3                       | $\overline{4}$ | 5 | 6 |
| $\mathbf{1}$ | $\boldsymbol{0}$ | 5 | $\mathbf{1}$ | $\overline{c}$ | $\overline{\mathbf{3}}$ | $\overline{4}$ | 5 | 6 |
| $\mathbf{1}$ | $\boldsymbol{0}$ | 5 | $\mathbf{1}$ | $\overline{c}$ | $\overline{\mathbf{3}}$ | $\overline{4}$ | 5 | 6 |
| $\mathbf{1}$ | $\overline{0}$   | 5 | $\mathbf{1}$ | $\overline{c}$ | 3                       | $\overline{4}$ | 5 | 6 |
| $\mathbf{1}$ | $\overline{0}$   | 5 | $\mathbf{1}$ | $\overline{c}$ | 3                       | $\overline{4}$ | 5 | 6 |
| $\mathbf{1}$ | $\overline{0}$   | 5 | $\mathbf{1}$ | $\overline{c}$ | 3                       | $\overline{4}$ | 5 | 6 |
| $\mathbf{1}$ | $\overline{0}$   | 5 | $\mathbf{1}$ | $\overline{c}$ | 3                       | $\overline{4}$ | 5 | 6 |
| $\mathbf{1}$ | $\overline{0}$   | 5 | $\mathbf{1}$ | $\overline{c}$ | 3                       | 4              | 5 | 6 |
| $\mathbf{1}$ | $\overline{0}$   | 5 | $\mathbf{1}$ | $\overline{c}$ | 3                       | $\overline{4}$ | 5 | 6 |
| $\mathbf{1}$ | $\overline{0}$   | 5 | $\mathbf{1}$ | $\overline{c}$ | 3                       | $\overline{4}$ | 5 | 6 |
| $\mathbf{1}$ | $\boldsymbol{0}$ | 5 | $\mathbf{1}$ | $\overline{c}$ | 3                       | $\overline{4}$ | 5 | 6 |
| $\mathbf{1}$ | $\boldsymbol{0}$ | 5 | $\mathbf{1}$ | $\overline{c}$ | 3                       | $\overline{4}$ | 5 | 6 |
| $\mathbf{1}$ | $\boldsymbol{0}$ | 5 | $\mathbf{1}$ | $\overline{c}$ | 3                       | $\overline{4}$ | 5 | 6 |
| $\mathbf{1}$ | $\boldsymbol{0}$ | 5 | $\mathbf{1}$ | $\overline{c}$ | 3                       | $\overline{4}$ | 5 | 6 |
| $\mathbf{1}$ | $\overline{0}$   | 5 | $\mathbf{1}$ | $\overline{c}$ | 3                       | $\overline{4}$ | 5 | 6 |
| $\mathbf{1}$ | $\overline{0}$   | 5 | $\mathbf{1}$ | $\overline{c}$ | 3                       | $\overline{4}$ | 5 | 6 |
| $\mathbf{1}$ | $\overline{0}$   | 5 | $\mathbf{1}$ | $\overline{c}$ | 3                       | 4              | 5 | 6 |
| $\mathbf{1}$ | $\boldsymbol{0}$ | 5 | $\mathbf{1}$ | $\overline{c}$ | 3                       | $\overline{4}$ | 5 | 6 |
| $\mathbf 1$  | $\overline{0}$   | 5 | $\mathbf{1}$ | $\overline{c}$ | 3                       | $\overline{4}$ | 5 | 6 |

## <span id="page-28-0"></span>**2.7** 列表

## <span id="page-28-1"></span>**2.7.1** 列表环境

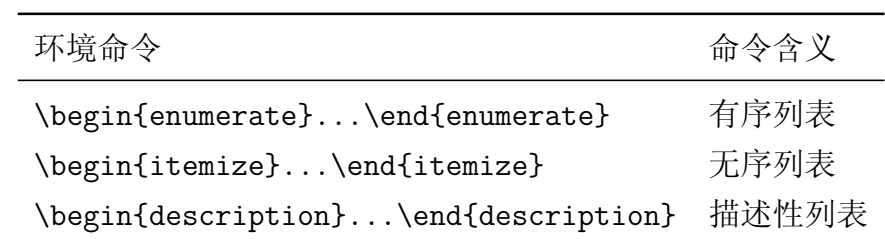

在一个列表环境中可以继续嵌套列表环境以实现更丰富的表现形式。

在列表环境中每个条目均以\item命令开头,一个\item即为一个条目。

当需要更改条目前的序号或符号时可以使用\item[...]命令,在中括号中输入想 要的序号或者符号即可。这一命令在描述性列表环境中,输入的应为描述性的文本内 容。

#### <span id="page-29-0"></span>**2.7.2** 列表范例

下面演示了创建有序列表、无序列表以及描述性列表,读者可参见本模板源码进 行简单的列表编写。更多示例参见[LaTeX Lists](https://www.latex-tutorial.com/tutorials/lists/)。

#### <span id="page-29-1"></span>**2.7.2.1** 有序列表

有序列表即一个计数的使用序号来标识各条目的列表。

- 1. 第一条目
	- (a) 第一条目中的第一项
	- (b) 第一条目中的第二项
- 2. 第二条目
	- (i) 第二条目中的第一项
	- (ii) 第二条目中的第二项
- 3. 第三条目

#### <span id="page-29-2"></span>**2.7.2.2** 无序列表

无序列表即一个不计数而使用符号来标识各条目的列表。

- 第一条目
	- **–** 第一条目中的第一项
	- **–** 第一条目中的第二项
- 第二条目
- 第三条目

#### <span id="page-29-3"></span>**2.7.2.3** 描述性列表

描述性列表即一个用描述性文本来标识各条目的列表。

**Step 1** 条目一。

第二条 条目二。

第三点 条目三。

**fourth** 条目四。

条目五 条目五。

#### <span id="page-30-0"></span>**2.8** 参考文献

#### <span id="page-30-1"></span>**2.8.1** 将文献添加到模板

文献引用需要配合 BibTeX 使用,很多工具可以直接生成 BibTeX 文件 (EndNote, NoteExpress,[百度学术,](https://xueshu.baidu.com/)[谷歌学术\)](https://ac.scmor.com/)。

以百度学术为例,在其中找到一篇论文,点击 **<** 引用 **>** 按钮。在弹出来的窗口中 点击导出至<BibTeX>按钮,将跳转页面的全部内容复制。打开本模板 ref bib 文件, 将 复制的内容空一行粘贴进去即可。

读者可以在每一篇文献的 BibTeX 内容代码的第一行大括号后进行命名,作用等 同于引用其他内容所使用的标签。

#### <span id="page-30-2"></span>**2.8.2** 参考文献的罗列顺序

本模板对参考文献的排序采用顺序编码制,也即文末参考文献的罗列顺序是与论 文中的引用次序有关的,读者在论文中引用的第一篇文献会在参考文献页排在第一条, 引用的第二篇文献则居于第二条,以此类推。

#### <span id="page-30-3"></span>**2.9** 论文中的引用

#### <span id="page-30-4"></span>**2.9.1** 添加标签

所谓标签也即是一种标识,为 LATFX 指明所需引用的对象。

故若要引用某一内容,需在该内容后添加标签,添加标签的命令为\label{...}, 大括号内为自行设定的标签文本。

添加标签时应注意标签的位置,例如一个编号的公式环境中只有一个公式时,标 签命令置于公式内容之后或置于\begin{...}之后,效用相同。但若是公式环境中有 多个编号公式,则应将标签命令置于具体想要引用的那个公式之后。

对于图表的标签,一般均置于图名及表名命令之后。

#### <span id="page-31-0"></span>**2.9.2** 引用命令

\ref{...} 不带括号的引用 \eqref{...} 引用公式所用的带括号引用 \pageref{...} 引用对象所在页码 \cite{...} 引用参考文献

#### <span id="page-31-1"></span>**2.9.3** 插图的引用

引用命令为\ref{...}。

就像这样,如图[2-1](#page-22-2),其描绘的是狸花猫与萨摩耶和谐相处的场景。 如图[2-2a](#page-23-1),其内容为猫狗照片。

#### <span id="page-31-2"></span>**2.9.4** 表格的引用

引用命令为\ref{...}。

就像这样:如表 [2-6](#page-27-2)所示,统计表格一般是三线表形式。

#### <span id="page-31-3"></span>**2.9.5** 页码的引用

引用命令为\pageref{...}。

就像这样,就如上文第[9](#page-22-2)页的图[2-1](#page-22-2)所示,图中为一猫一狗。

#### <span id="page-31-4"></span>**2.9.6** 文献的引用

引用命令为\cite{...}。

本模版引用参考文献统一采用数字上标的形式[[1\]](#page-38-1)。

引用多个文献时只需将各文献的标签以逗号分隔[[1-](#page-38-1)[5](#page-38-2)]。

特别说明,这里的文献引用,是从本模板的文献数据库,也即是 *ref.bib* 中引用, 而非从网站或学术网站引用,读者需要将自己撰写论文所需的参考文献的 BibTeX 信 息导入 *ref.bib* 文件中方可实现在论文中引用。

## 第三章 **LATEX** 进阶使用

<span id="page-32-0"></span>LATEX 的简单使用阅读完第二章的内容已经足够,以下列举一些对学习 LATEX 进阶 使用或者对更好的使用 LATEX 会有帮助的链接。

- [一份其实很短的](https://liam.page/2014/09/08/latex-introduction/) LATEX 入门文档
- LATEX [工作室入门学习文档](https://www.latexstudio.net/archives/51802.html)
- LATEX [符号命令大全](https://www.cnblogs.com/Coolxxx/p/5982439.html)
- Overleaf [帮助文档](https://cn.overleaf.com/learn)
- [手写符号识别](http://detexify.kirelabs.org/classify.html)

## 结 论

<span id="page-34-0"></span>结论是一篇学位论文的收尾部分,是以研究成果为前提,经过严密的逻辑推理和 论证所得出最终的、总体的结论。换句话说,结论应是整篇论文的结局,而不是某一 局部问题或某一分支问题的结论。结论应体现学生更深层的认识,且从全篇论文的全 部材料出发,经过推理、判断、归纳等逻辑分析过程而得到的新的学术总观念、总见 解。

结论是论文主要成果的总结,客观反映了论文或研究成果的价值。论文结论与问 题相呼应,同摘要一样可为读者和二次文献作者提供依据。结论的内容不是对研究结 果的简单重复,而是对研究结果更深人一步的认识'是从正文部分的全部内容出发,并 涉及引言的部分内容,经过判断、归纳、推理等过程而得到的新的总观点。毕业论文 的研究结论通常由三部分构成:研究结论、不足之处、后续研究或建议。

第一,毕业论文的结论主要是由研究的背景与问题、文献综述、研究方法、案例 资料分析与整理等研究得到的,其中核心的结论是正文部分的资料分析与研究的结果 得出的结论和观点,即论文的基本结论。本研究结论说明了什么问题,得出了什么规 律性的东西,解决了什么实际问题。研究结论必须淸楚地表明本论文的观点,有什么 理论背景的支持,对实践有什么指导意义等,若用数字来说明则效果嫌佳,说服力最 强。不能模棱两可,含糊其辞。避免使人有似是而非的感觉,从而怀疑论文的真正价 值。

第二,研究的不足,表明本论文的局限性所在,包括研究假设、资料收集、研究 方法方面的不足之处,可以为后来的研究在该领域进一步完善指明方向。对于一篇学 位论文的结论,上述基本结论是必需的,而不足之处和研究建议则视论文的具体内容 可以多论述或少论述。论文的结论部分具有相对的独立性,应提供明确、具体的定性 和定量信息。可读性要强。

21

### 致 谢

致谢

<span id="page-36-0"></span>人这辈子会有很多需要感谢人、事、物。

大学这四年里,帮忙办手续的老师、送你去医院的室友、答疑解惑的导师、春天 温润的雨、与朋友们吃喝谈笑的那个夏日傍晚的风……总有让你难以忘怀的,铭刻心 间的。

不妨在这里暂且停下,不要想那些琐碎与焦躁,细细想想,每一个曾给予帮助的 人,每一件让自己有所成长的事物,不必纠结辞藻,只需直抒胸臆,只需将真心实意 小小流露。

## 参考文献

- <span id="page-38-1"></span><span id="page-38-0"></span>[1] 杨文采. 非线性地球物理反演方法: 回顾与展望[J]. 地球物理学进展, 2002, 17(2): 255-261.
- [2] 袁桂琴, 熊盛青, 孟庆敏, 等. 地球物理勘查技术与应用研究[J]. 地质学报, 2011(11): 1744-1805.
- [3] 李德毅, 刘常昱, 杜鹢, 等. 不确定性人工智能[J]. 软件学报, 2004, 11.
- [4] Lowry O, Rosebrough J, Farr A, et al. Protein measurement with the Folin phenol reagent [J]. Biochemistry, 1950, 193(1).
- <span id="page-38-2"></span>[5] Fahlman S E, Lebiere C. The Cascade-Correlation Learning Architecture[J]. Advances in neural information processing systems, 1997, 2(6): 524-532.